## Si Attendance Management User Manual

https://siattendance.ece.iastate.edu/

### **Table of contents**

| Login                | 2 |
|----------------------|---|
| Create Session       | 3 |
| Search for a Session | 4 |
| Check in to Session  | 5 |
| Process Session      | 6 |
| Change Class         | 7 |
| Edit Session         | 8 |

#### Login

# Login The site you have requested requires you to authenticate. Net-ID: | jdoe | @iastate.edu Password: Login Forgot your password? | Register for a Net-ID LOWA STATE | Solution Center, 192 Parks Library, (515) 294-4000, solution@iastate.edu. UNIVERSITY | Copyright © 2016, lowa State University of Science and Technology. All rights reserved.

Log in with our Iowa State Net-ID and Password.

#### **Create Session**

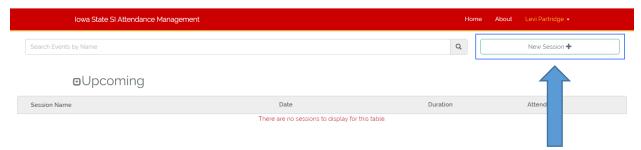

1. After logging in, from the home page press the **New Session** button.

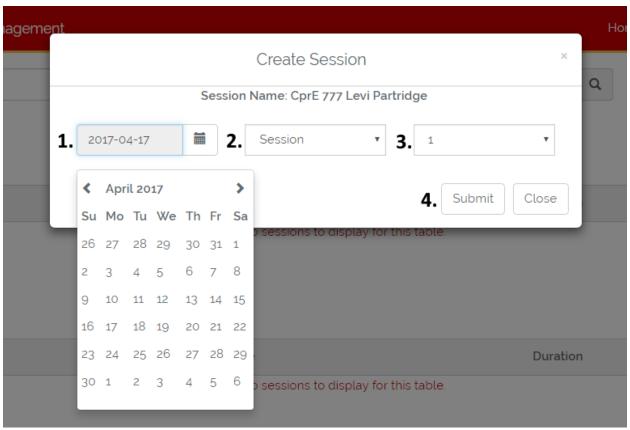

Fill out the session forum.

- 1. Choose the session date
- 2. Choose the session type
- 3. Choose the session duration in hours
- 4. Click the Submit button

When you successfully create a sessions you will see this message in the top right corner

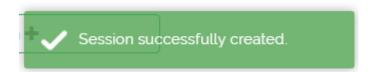

#### **Search for a Session**

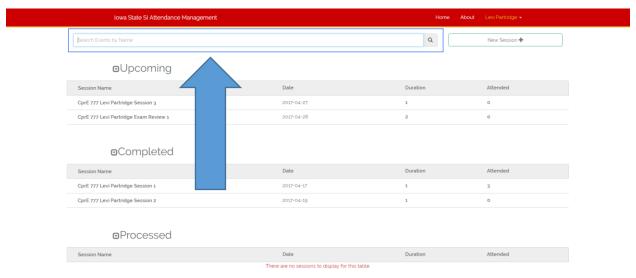

1. On the home page type in the search bar

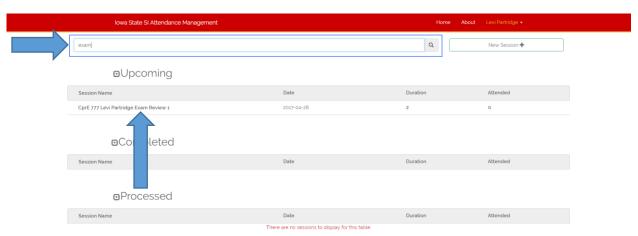

Sessions matching your search will stay while others will disappear.

#### **Check in to Session**

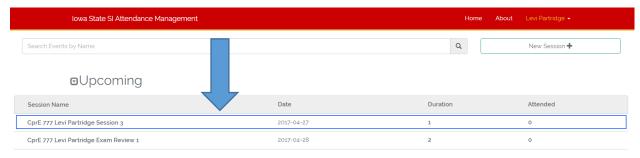

1. From the home page click on a session to go to its Session page

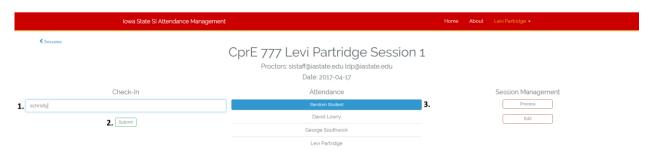

- 1. In the Checkin box type either netID full Iowa State email or 9-digit ISU ID number
- 2. Press the Submit button to check into the Session
- 3. This button will randomly select a student that has checked in and display it to you

#### **Process Session**

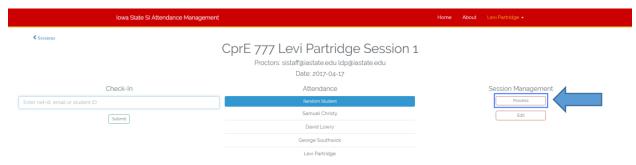

1. Press the **Process** button from the Session page located on the right to process that sessions attendance

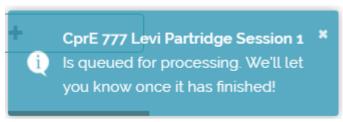

Clicking the Process button will return you to the main page where you will see a message similar to this in the top right corner of the screen.

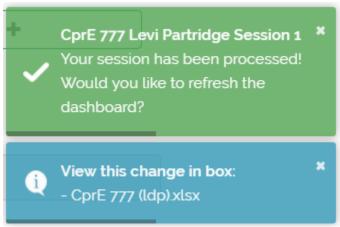

After some time (usually 15-30 seconds) you should see a set of messages matching these if your session successfully processed. Clicking on the blue message will open box in a new tab.

#### **Change Class**

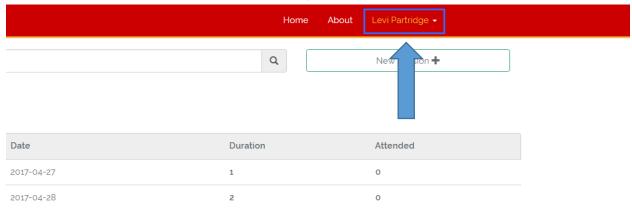

1. Click on your name in the upper right corner to display a drop down menu

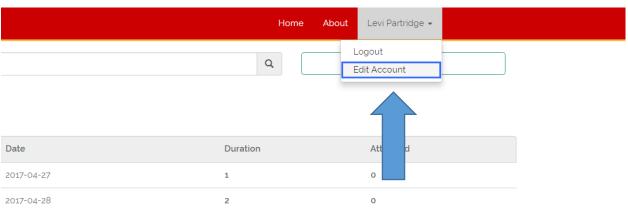

1. Click on the Edit Account option in the drop down menu

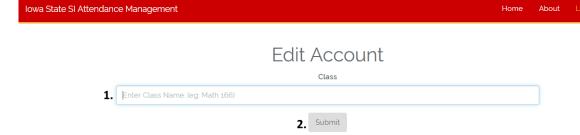

- 1. Enter your new or corrected class name
- 2. Press the Submit button to make the change

#### **Edit Session**

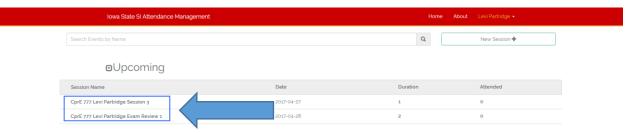

1. From the home page click on an event you want to edit to go to its session page

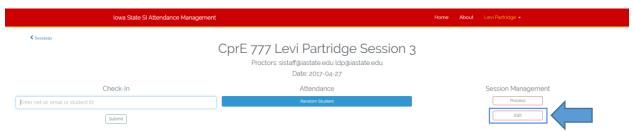

1. Click on the edit button located on the right hand side of the screen

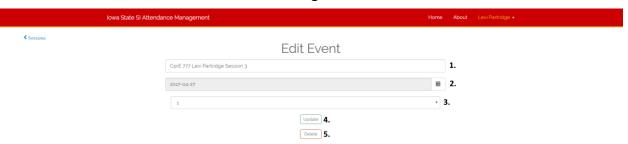

- 1. On this line you can change the **name** of your session
- 2. On this line you can change the **date** of your session
- 3. On this line you can change the **duration** of your session
- 4. Once you have edited the session details you press this button to apply those changes
- 5. This button **Deletes** your session